# I. 直接·間接水準測量観測簿ソフトの使用方法(エクセル用)

【①初期登録】

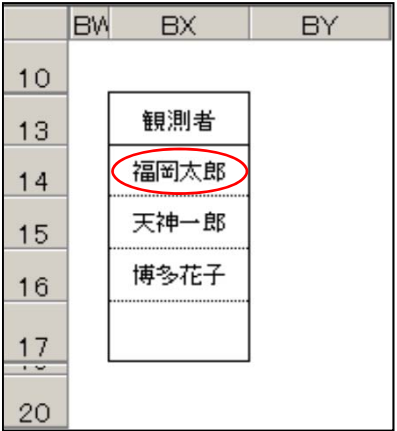

1. 現場作業に入る前に観測者を初期登録 して下さい。

# 【②測量状況等の入力】

- 1. 測量地区等を入力します。
- 2. 日 付は2007/6/4と入力すると「2007年6月4日」と表示されます。
- 3.**天 候、風 力、風 向、観測者**をリストから選択して下さい。

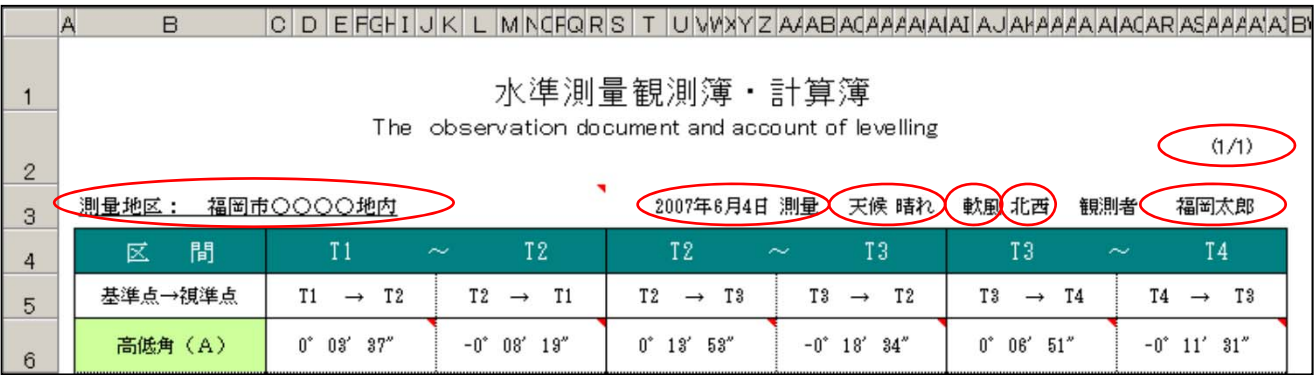

### 4. 使用した測量機器(測 器)を入力して下さい。

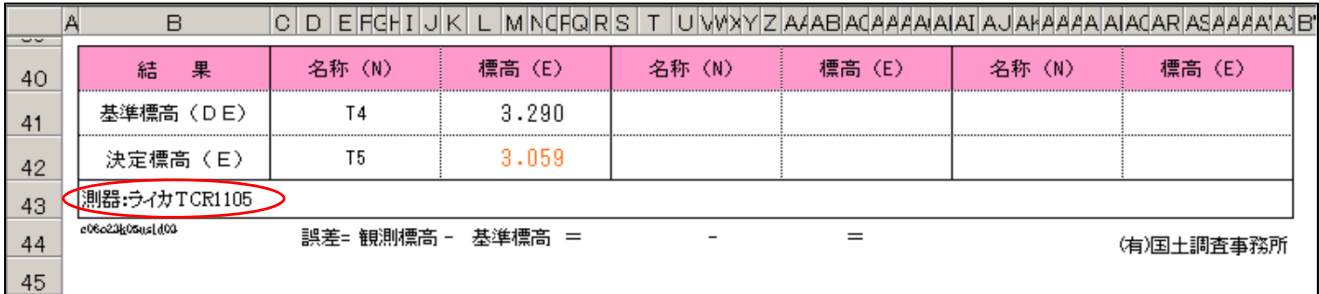

### 【③観測データの入力】

《③-1 間接水準測量の場合》

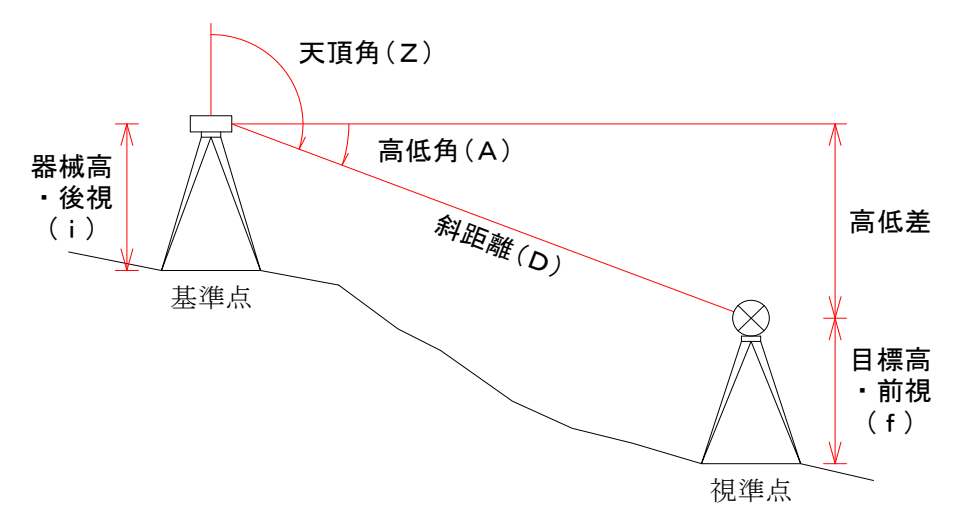

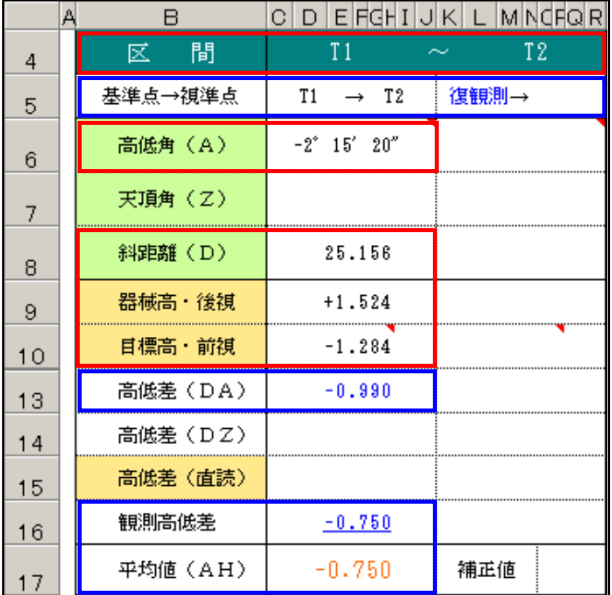

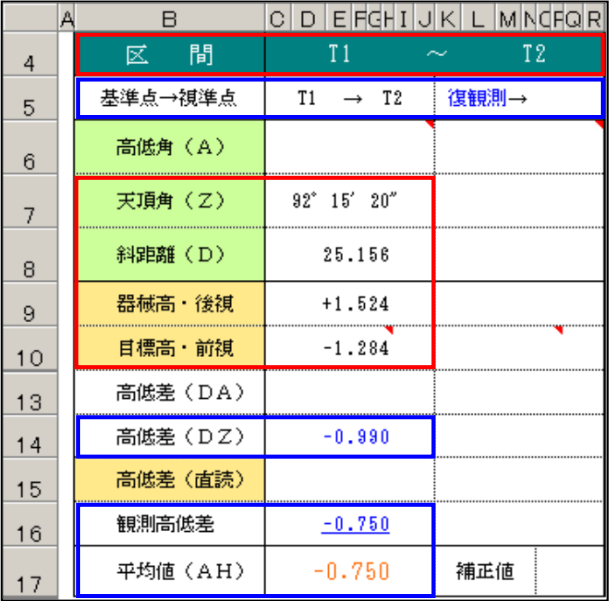

〔高低角の測定の場合〕

- 1. 区 間の行に測点名を入力すると、基準点→視準点 の行に測点名が自動表示されます。 基準点→視準点の行に復観測と表示されている箇所は 復観測データを入力すると測点名が自動表示されます
- 2. 高低角(A)の行に、高低角を入力して下さい。 (例: -2°15′20″→ -21520と入力します)
- 3. 斜距離(D)の行に、斜距離を入力して下さい。
- 目標高は正の値で入力します。表示、計算は自動 4. 器械高・後視(i)、目標高・前視(f)の行に、 器械高、目標高を入力して下さい。 で負になります。

※図の | | 手入力 | | | | | | 自動

#### 〔天頂角の測定の場合〕

- の行に測点名が自動表示されます。 基準点→視準点の行に**復観測**と表示されている箇所は 復観測データを入力すると測点名が自動表示されます 1. 区間の行に測点名を入力すると、基準点→視準点
- 2. 天頂角(Z)の行に、天頂角を入力して下さい。 (例:92°15′20″→ 921520と入力します)
- 3. 斜距離(D)の行に、斜距離を入力して下さい。
- で負になります。 4. 器械高·後視(i)、目標高·前視(f)の行に、 器械高、目標高を入力して下さい。 目標高は正の値で入力します。表示、計算は自動
- ※図の | 手入力 | 自動

#### 《③-1 間接水準測量の場合》

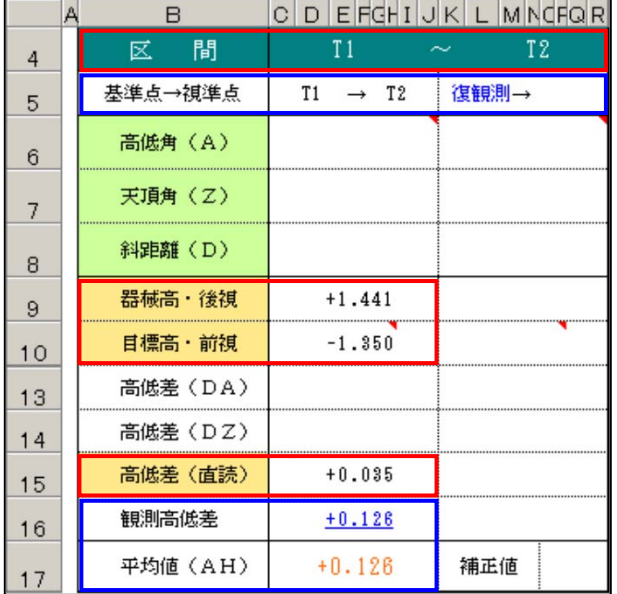

〔高低差直読の測定の場合〕

- 復観測データを入力すると測点名が自動表示されます 1. 区間の行に測点名を入力すると、基準点→視準点 の行に測点名が自動表示されます。 基準点→視準点の行に復観測と表示されている箇所は
- 2. 器械高·後視(i)、目標高·前視(f)の行に、 器械高、目標高を入力して下さい。 日標高は正の値で入力します。表示、計算は自動 で負になります。
- 3. 高低差(直読)の行に、直読の値を入力して下さい。 負の値の時は、「-」を付けて入力して下さい。

※図の – 手入力 – 自動 重要:高低角、天頂角、斜距離の値は入力不要

《③-2 直接水準測量の場合》・・・一般的な測量(BS・FSを観測する方式)

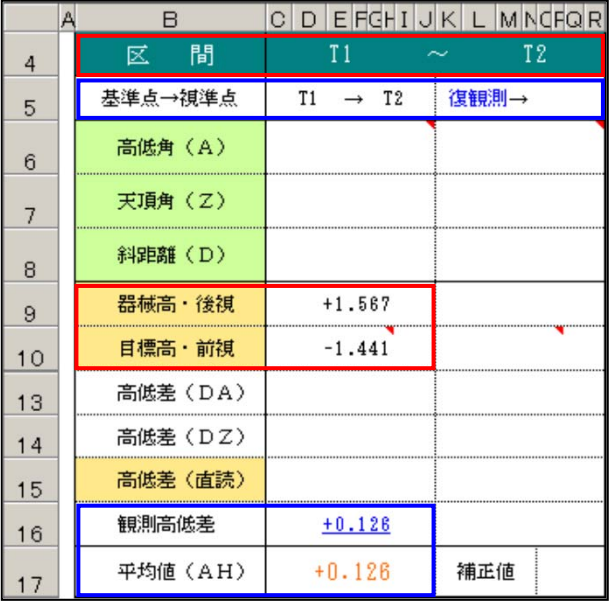

- 1. 区 間の行に測点名を入力すると、基準点→視準点 基準点→視準点の行に復観測と表示されている箇所は 復観測データを入力すると測点名が自動表示されます の行に測点名が自動表示されます。
- 2. 器械高·後視(i)、目標高·前視(f)の行に、 後視、前視を入力して下さい。 前視は正の値で入力します。表示、計算は自動 で負になります。

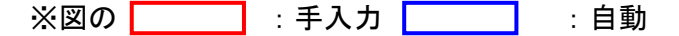

# 【④決定標高の計算】

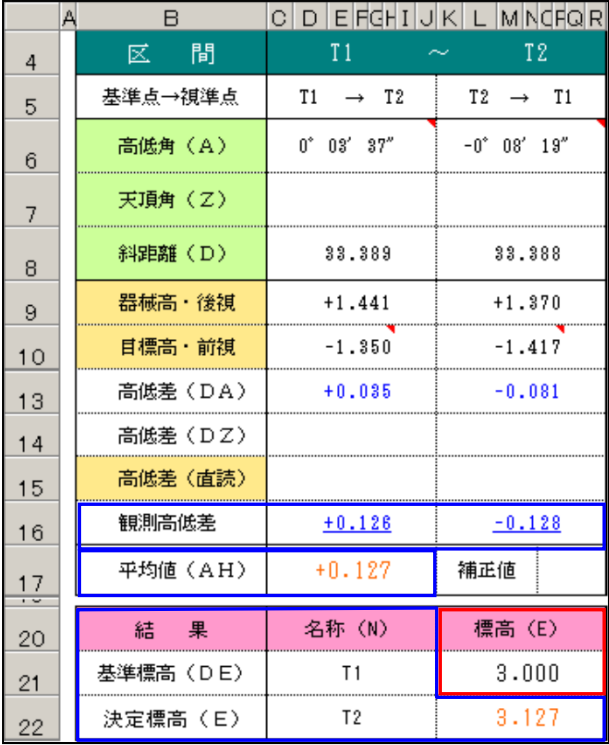

- (例:往観測 +0.126 復観測 -0.128) 差の行に自動表示します。 1. 間接・直接水準測量の場合、観測データを入力する と往·復観測の観測高低差を自動計算し、観測高低
- (例:+0.127) 2. 往·復観測の観測高低差から平均値(AH)を自動 計算し、平均値の行に自動表示します。
- 3. 区間の行に測点名を入力すると、結果の名称(N) の列に基準標高(DE)、決定標高(E)の測点名を 自動表示します。
- (与点)の標高を入力すると標高(E)の列に決定 4. 結果の標高(E)の列に、基準標高(DE)の出発点 標高(E)の列に自動で計算されます。

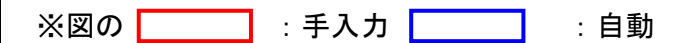

## 【⑤補正値の入力】

1. 観測標高、基準標高を入力すると誤差、補正が自動で表示されます。(下図参照)

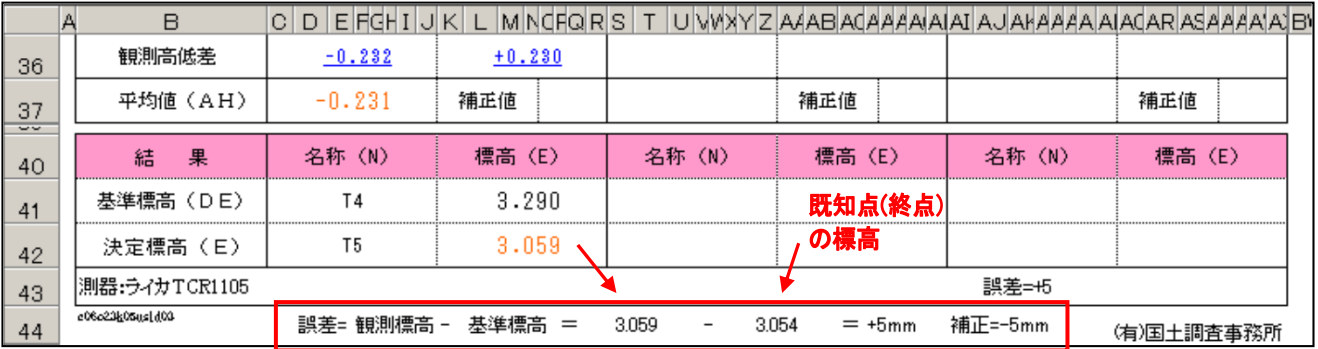

2. 1点当りの補正値の計算式:補正値(mm)=(補正(mm)÷全辺数)×出発点からの辺数

3. 決定標高(E)を自動計算し、表示します。

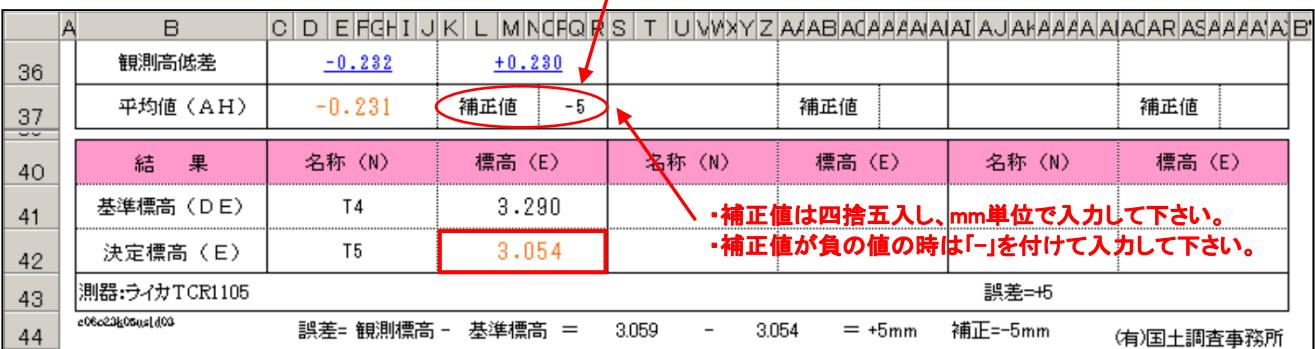

<sup>※</sup>既知点(終点)の標高(基準標高)と観測結果より求めた標高(観測標高)に誤差が生じた場合、 既知点間の移器点に対して使用する。